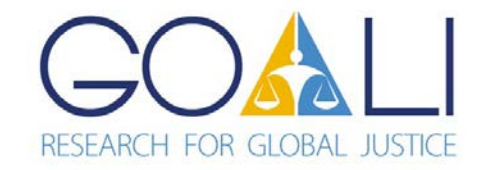

Global Online Access to Legal Information

Exercises for GOALI Basic Course: Summon Searching

## **Exercise 1**

- From the GOALI Content page, click on **Databases.**
- Next, click on **Summon-Country Specific Search.**
- From the list of countries, select **Liberia.**
- Type **constitutional law AND Africa** into the global **search box** and press **enter**

or click on the image of the magnifying glass  $\boxed{9}$ .

- o What is the number of search results?
- o From the **CONTENT TYPE** (left column):

*(Hint: Click on More…).*

- **How many results are journal articles?**
- **How many results are conference proceedings?**
- **How many results are magazine articles?**
- o For one of the citations, click on the **Preview** icon **.**
	- Is the abstract displayed of use to you?
- o In the **REFINE YOUR SEARCH** option (top, left column), click on the hyperlinked text **Scholarly & Peer-Review.**
	- What is the number of search results?
	- Is the number smaller than the original search results number?
	- If the number is smaller, is the number significantly lower?
- o From the **CONTENT TYPE** (left column), click on the hyperlinked text **Journal Article.**
	- **What is the number of the search results?**
- o In the **PUBLICATION DATE** option (left column), limit the search by typing a date, month, and year into the calendar search boxes (for example 01 01 2014). Remember that you must uncheck the previous limits (**REFINE YOUR SEARCH** and **CONTENT TYPE**) or these limits will remain in the new **PUBLICATION DATE** search.
	- **How many articles were in this PUBLICATION DATE** limit?
- Remember that while some articles may be accessible directly from Summon, you will need to return to the **GOALI Content** page and the **Journal Collection A-Z** or **Publisher** lists to see if access to journals / articles has been granted by the publishers. What is available will be noted in the **Accessible Content** list.

## **Exercise 2**

- From the GOALI Content page, click on **Databases.**
- Next, click on **Summon-Country Specific Search.**
- From the list of countries, select **your country.**
- Type **search terms of interest to you** into the global **search box** and press **enter** or click on the image of the magnifying glass.
	- o What is the number of search results?
	- o How many **Journal Article** and **Book / eBook** citations are listed?
	- o From the **CONTENT TYPE** (left column):

*(Hint: Click on More…).*

- Limit the search to **Journal Article** and **any other options you choose.**
- **What is the number of the search results?**
- o In the **PUBLICATION DATE** option (left column), limit the search by typing a date, month, and year into the calendar search boxes (for example 01 01 2014). Remember that you must uncheck the previous limits (**REFINE YOUR SEARCH** and **CONTENT TYPE**) or these limits will remain in the new **PUBLICATION DATE** search.
	- How many articles were in this **PUBLICATION DATE** limit?
- o Are there other ways you would like to limit this search?

• Remember that while some articles may be accessible directly from Summon, you will need to return to the **GOALI Content** page and the **Journal Collection A-Z** or **Publisher** lists to see if access to journals / articles has been granted by the publishers. What is available will be noted in the **Accessible Content** list.

Created May 2018